i-CheckerⅡ FT-001A 専用管理ソフト出力サンプル

i-Checker シリーズの付属管理ソフトでは登録された被験者名・測定日時・測定結果・ 測定判定が一覧で閲覧できます。

目的に合わせて 1.測定日毎、2.運転者毎、3.NG 判定者毎にデータの抽出が可能です。 目的に応じて抽出されたデータは PC からプリントアウトも可能です。

1.測定日別

指定した期間の全登録者の測定結果が新しい順に閲覧できます。 全件検索にチェックを入れると記録されている全ての期間の測定結果が閲覧できます エラー表示にチェックを入れると不正測定検知機能が働いた際「Err」と表示されます NG 判定値を設定すれば NG 判定値を超えた場合赤文字で表示されます

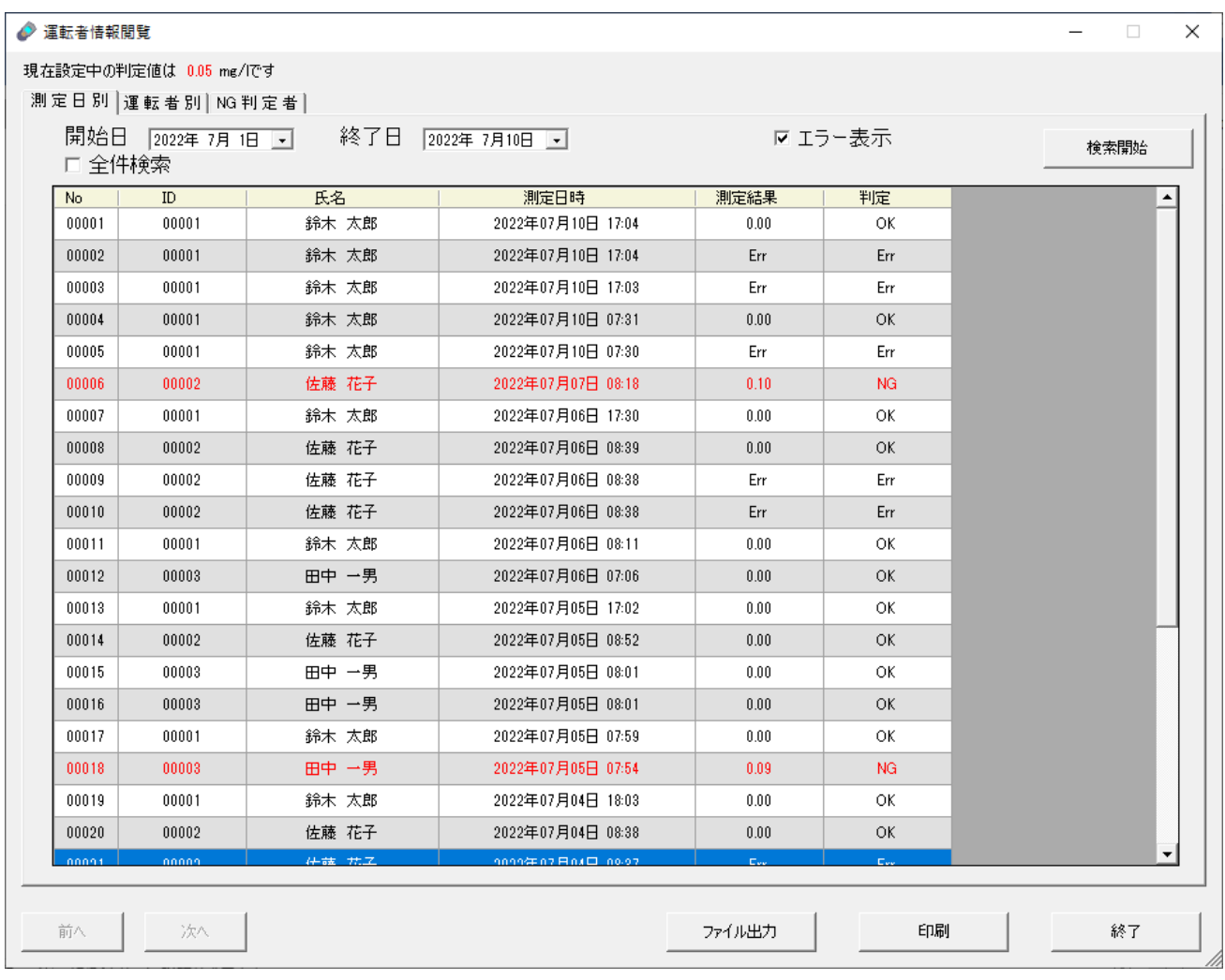

(サンプルは NG 判定値を 0.05mg/l としています。)

## 2.運転者別

選択した運転者の指定した期間の測定結果が新しい順に閲覧できます 全件検索にチェックを入れると記録されている全ての期間の測定結果が閲覧できます エラー表示にチェックを入れると不正測定検知機能が働いた際「Err」と表示されます NG 判定値を設定すれば NG 判定値を超えた場合赤文字で表示されます

● 運転者情報閲覧  $\Box$  $\times$ 現在設定中の判定値は 0.05 mg/lです 測定日別 運転者別 NG判定者| 開始日 2022年7月15日 - 終了日 2022年7月15日 - 区エラー表示 運転者名 鈴木 太郎  $\overline{\phantom{a}}$ 検索開始 ☑ 全件検索  $ID$ 測定日時 測定結果 判定  $\overline{\text{No}}$  $\overline{ID}$ 医名 00001 00001 鈴木 太郎 2022年07月12日 19:18  $0.00$  $\alpha$  $00002$ 00001 鈴木 太郎 2022年07月12日 08:18  $0.00\,$  $\alpha$  $00003$ 00001 鈴木 太郎 2022年07月12日 08:05  $0.07$ **NG**  $0.21$ 00001 2022年07月12日 08:00 **NG** 00004 鈴木 太郎 00005 00001 2022年07月10日 17:04  $0.00\,$ ОK 鈴木 太郎 00006 00001 鈴木 太郎 2022年07月10日 17:04 Err Err 00007  $00001$ 鈴木 太郎 2022年07月10日 17:03 Err Err  ${\bf 00008}$ 00001 鈴木 太郎 2022年07月10日 07:31  $0.00$ ОK 00009 00001 2022年07月10日 07:30 綿木 太郎 Err Err  $00010$ 00001 鈴木 太郎 2022年07月06日 17:30  $0.00\,$ ОK 00001 2022年07月06日 08:11  $\alpha$ 00011 綿末 太郎  $0.00$ 00012 00001 2022年07月05日 17:02  $0.00\,$ ОK 鈴木 太郎 00001 2022年07月05日 07:59 00013 鈴木 太郎  $0.00$ OK 00001 2022年07月04日 18:03  $0.00\,$  $\alpha$ 00014 鈴木 太郎 00015 00001 鈴木 太郎 2022年07月04日 08:02  $0.00$  $\alpha$ 00001 2022年07月02日 17:55  $0.00\,$ 00016 鈴木 太郎 OK 00017 00001 鈴木 太郎 2022年07月02日 07:55  $0.00$ ОK 00018 00001 鈴木 太郎 2022年07月01日 17:46  $0.00$ OK 2022年07月01日 07:38  $00019$  $00001$ 鈴木 太郎  $0.00$  $\alpha$ 鈴木 太郎 nnn 1 2022年06月28日 18:25 前へ 次へ ファイル出力 印刷 終了

(サンプルは NG 判定値を 0.05mg/l としています。)

## 3.NG 判定者

指定した期間の NG 判定者のみの判定結果が新しい順に閲覧できます 全件検索にチェックを入れると記録されている全ての期間の NG 判定者が閲覧できます

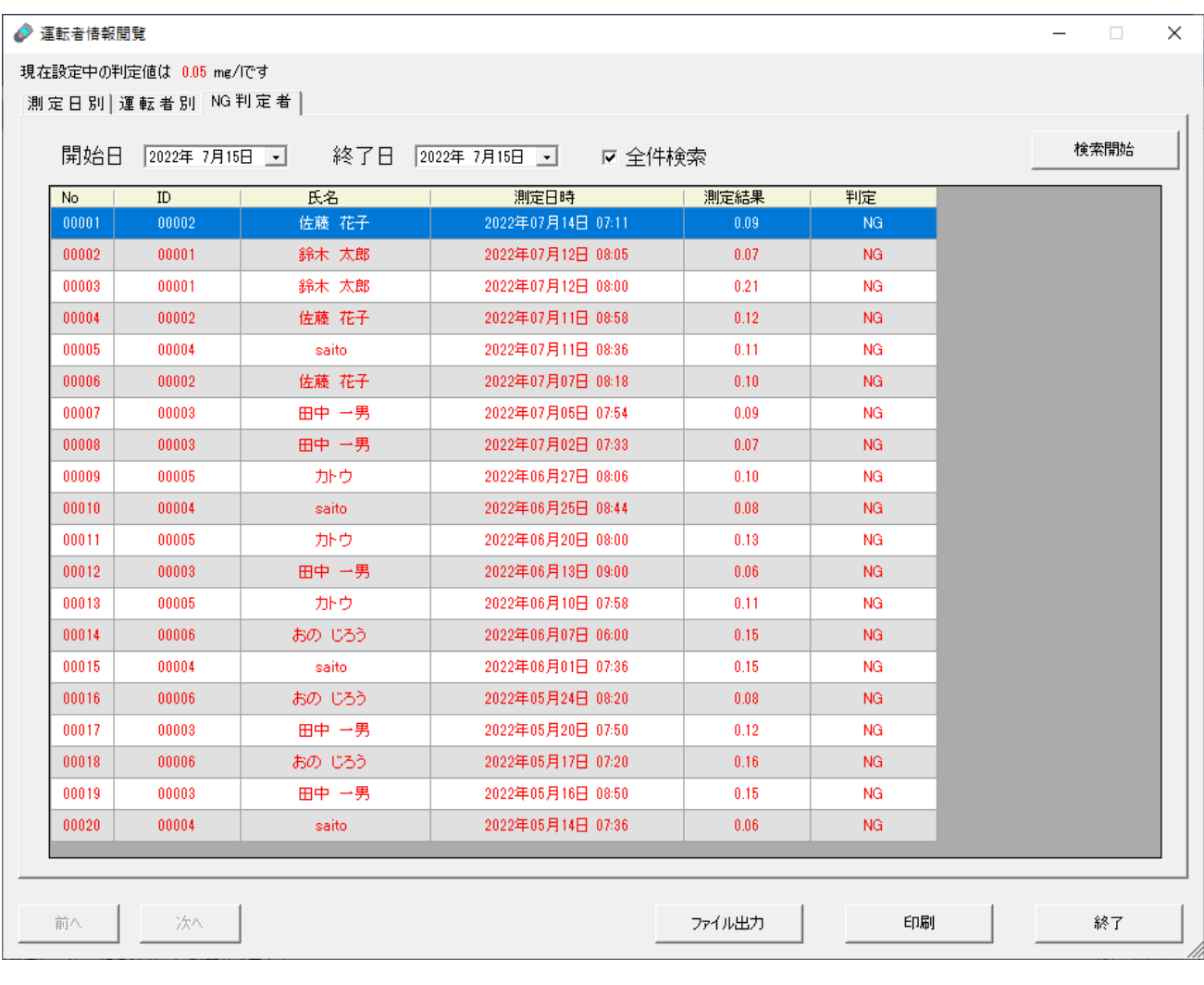